## **DKTV Kundecenter**

[Knowledgebase](https://kontakt.dktv.dk/en/kb) > [Router / Netværksboks](https://kontakt.dktv.dk/en/kb/router-netv-rksboks) > [Router](https://kontakt.dktv.dk/en/kb/router) > [Netgear](https://kontakt.dktv.dk/en/kb/netgear) > [Netgear - Log ind i router](https://kontakt.dktv.dk/en/kb/articles/netgear-log-ind-i-router)

## Netgear - Log ind i router

Jacob - 2018-06-01 - [Netgear](https://kontakt.dktv.dk/en/kb/netgear)

## **Log ind i routeren**

For at konfigurere din router, skal du logge ind i den.

Her skal du kende din router IP adresse/gateway.

Denne finder du på undersiden af routeren.

- 1. Åben din browser og indtast: 192.168.1.1
- 2. Du vil blive bedt om at angive en adgangskode.

 Denne finder du samme sted, på undersiden af routeren. Som standard, er brugernavnet "admin", og adgangskoden er "password".

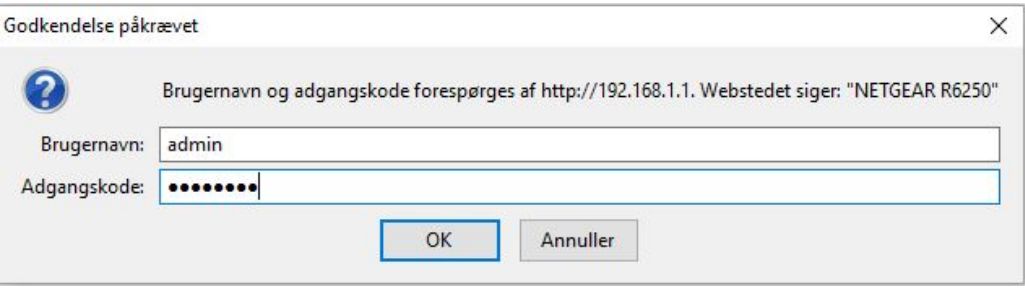

3. Tryk på "Ok"

Du er nu logget ind og kan konfigurere routeren.

## Related Content

- [Netgear Ændring af netværksnavn/SSID](https://kontakt.dktv.dk/en/kb/articles/netgear-ndring-af-netv-rksnavn-ssid)
- [Netgear Ændring af kanal](https://kontakt.dktv.dk/en/kb/articles/netgear-ndring-af-kanal)
- [Netgear Ændring af funktion\(bridge-/routermode\)](https://kontakt.dktv.dk/en/kb/articles/netgear-ndring-af-funktion-bridge-routermode)